## **ISTRUZIONI PER LA COMPILAZIONE DELL'ISCRIZIONE ONLINE AL SERVIZIO MENSA.**

**Capitolo 1 – Utenti che non hanno precedentemente ottenuto le credenziali al presente portale, ovvero genitori che iscrivono il primo figlio al servizio mensa, oppure genitori che non hanno mai usufruito dei servizi on-line.**

**Capitolo 2 – Conferma delle iscrizioni dei figli da parte di genitori che hanno già avuto accesso ai servizi online durante gli anni precedenti.**

**CAPITOLO 1 – Utenti che non hanno precedentemente ottenuto le credenziali al portale, ovvero genitori che iscrivono il primo figlio al servizio mensa, oppure genitori che non hanno mai usufruito dei servizi online.**

### **Richiesta di credenziali e primo accesso.**

ATTENZIONE: Prima di iniziare il procedimento per l'iscrizione online tenere presente che è necessario disporre di un indirizzo e-mail.

Accedere al portale https://fiscaglia.ristonova.it/novaportal, ed accedere al modulo di iscrizione on line cliccando sull'apposito pulsante.

Successivamente, apponendo una spunta negli appositi campi, dare l'autorizzazione al trattamento dei dati personali e dichiarare di aver preso visione del modulo informativo sui servizi mensa (fornito dal comune).

Infine cliccare su tasto "*Avanti"*.

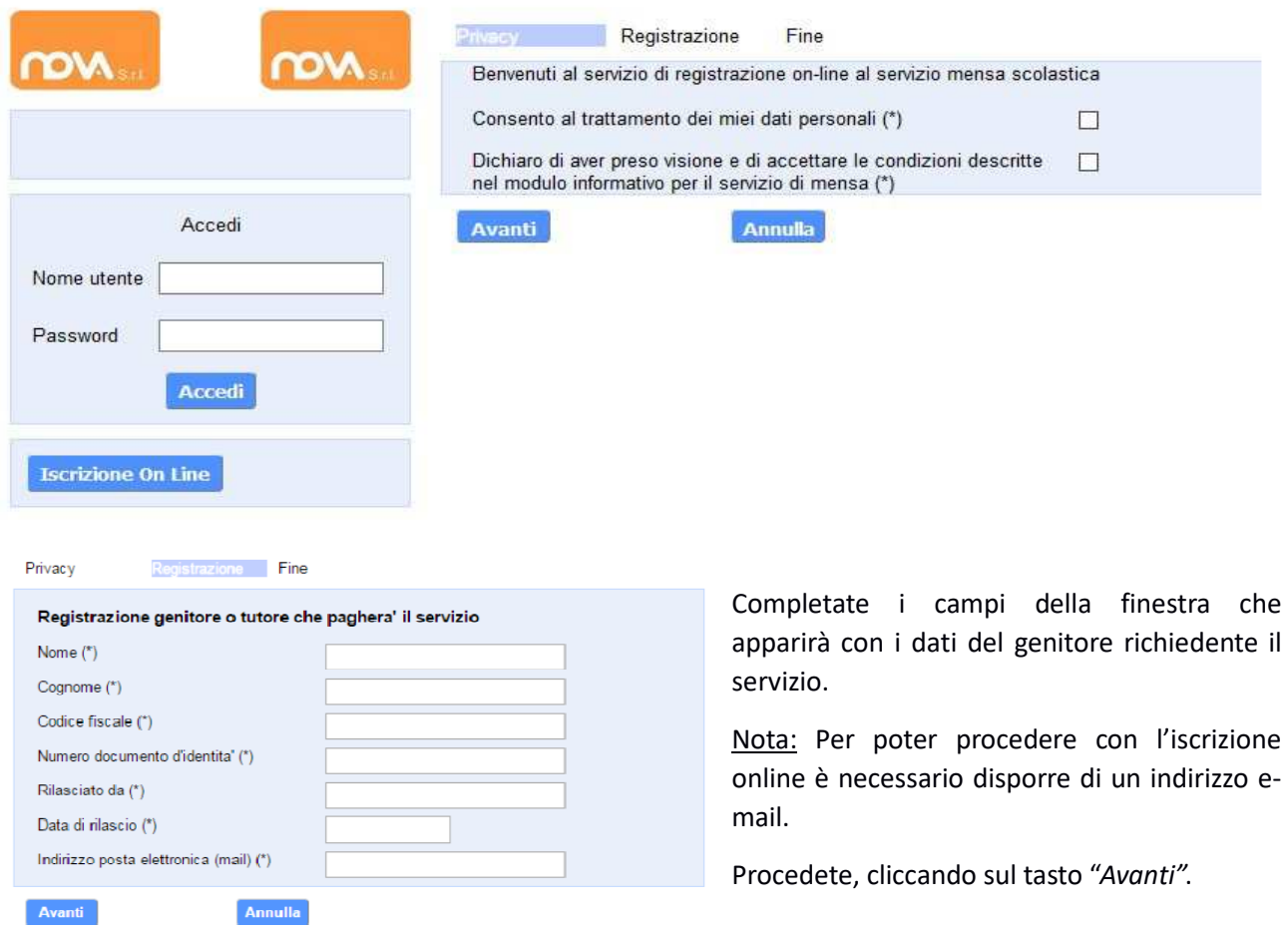

# **NOTA: Il genitore che si iscriverà come pagante dovrà essere lo stesso che intenderà usufruire della detrazione sulle spese per la mensa scolastica.**

Ad operazione riuscita riceverete una mail di conferma e, successivamente, un messaggio e-mail con le credenziali necessarie al primo accesso al portale.

Nel caso in cui non abbiate ricevuto l'e-mail controllate la vostra cartella spam. Se non dovesse essere nemmeno nella suddetta cartella segnalatelo via e-mail all'ufficio competente del vostro comune, avendo cura di indicare nome, cognome e codice fiscale.

Il messaggio che riceverete sarà così composto:

```
Gentile utente, Per terminare la validazione dell'account visitare questo indirizzo:</div> 
https://fiscaglia.ristonova.it/novaportal/Novaportal.html? 
operation=requestconfirm&key=e8e0c284010d20cc9ca5a03e5a9c384f
```
Dopo la validazione verra' inviata una mail con le credenziali

La mail successiva conterrà le prime credenziali per l'accesso:

Dopo la validazione sara' possibile accedere al portale con le nuove credenziali riportate di seguito https://fiscaglia.ristonova.it/novaportal/ User: tmp2529 Password: 71229

Il primo link indirizzerà alla pagina del portale dal quale sarà possibile effettuare il primo accesso utilizzando username e password che vi saranno state assegnate (rispettivamente alle voci *User* e *Password*).

Nota: Le credenziali che riceverete con il primo messaggio sono temporanee, e verranno utilizzate solo al primo accesso al fine di completare la registrazione online. Una volta finalizzata tale operazione, vi saranno assegnati dal comune uno nuovo username ed una nuova password.

Eseguite dunque il primo accesso, accedendo alla seguente schermata:

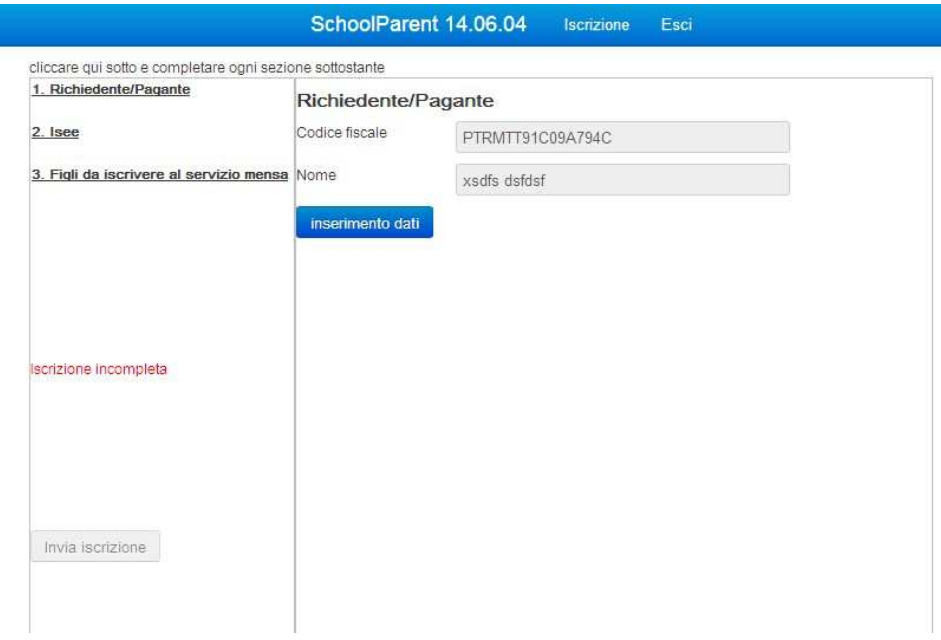

Completate i campi nelle tre sezioni indicate a sinistra (*Richiedente/Pagante, Isee, Figli da iscrivere al servizio mensa*). I campi contrassegnati con il simbolo (\*) sono obbligatori.

Una volta compilate le tre sezioni, il tasto Invia iscrizione – in basso a sinistra – diventerà attivo.

### **Sezione 1 – Richiedente/Pagante.**

Inserite i dati richiesti, possibilmente con carattere MAIUSCOLO e senza accenti. Dopo aver completato la compilazione, apparirà a fondo pagina il tasto "*Salva"*. Cliccate per procedere.

Sarà possibile tornare a questa sezione in un secondo momento, per apportare eventuali correzioni ai dati inseriti prima dell'invio definitivo.

Nota: I dati riportati dovranno essere quelli del genitore pagante per il servizio mensa. Il numero di cellulare e l'indirizzo e-mail che fornirete potranno essere utilizzati per comunicazioni da parte dell'ufficio mensa.

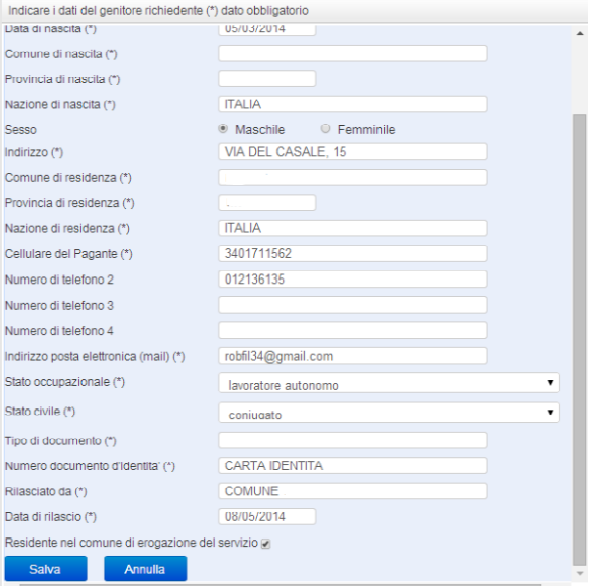

Una volta premuto sul pulsante "*Salva"*, nel caso in cui il software non dovesse segnalare eventuali mancanze di dati, apparirà una spunta verde sotto alla sezione *Richiedente /Pagante*.

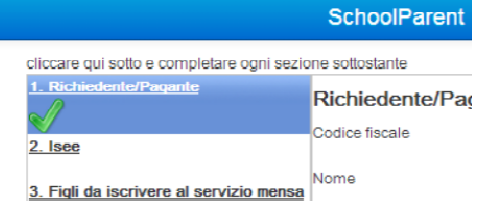

**Sezione 2 – Isee.**

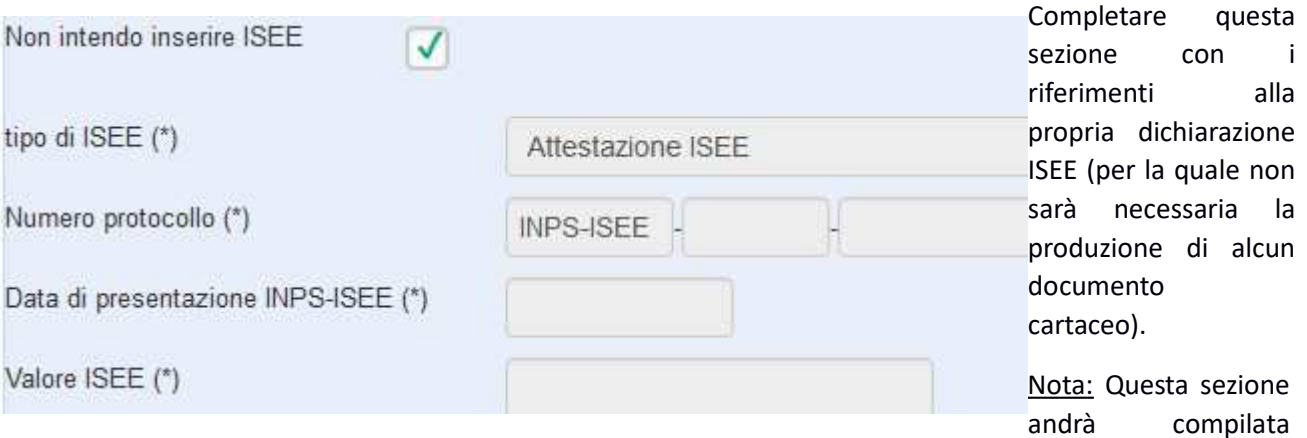

anche nel caso in cui non si intenda presentare alcuna dichiarazione. In tal caso sarà sufficiente apporre una spunta nell'apposito campo, come indicato nell'immagine.

Premere il tasto Salva. Come per la precedente sezione apparirà una spunta verde.

### **Sezione 3 – Figli da iscrivere al servizio mensa.**

Cliccare su "*Aggiungi Figlio"*, apparirà la schermata a fianco.

Completate i campi con i dati – possibilmente in carattere MAIUSCOLO e senza accenti – del figlio che usufruirà del servizio.

Nota: Nei casi previsti dalla l. 104/92, o in caso di fruizione di dieta speciale, andrà prodotta copia della documentazione relativa da inviare via e-mail o da consegnare personalmente agli uffici del comune.

Al termine della compilazione premete il tasto "*Salva"*. Come per la sezione *Richiedente/pagante*, sarà possibile apportare eventuali modifiche ai dati inseriti prima dell'invio definitivo.

A seguito dell'operazione di salvataggio sarà possibile inserire un nuovo figlio, cliccando sull'apposito pulsante "*aggiungi figlio"*.

Nel caso in cui i dati inseriti fossero incompleti il sistema vi avviserà mediante il messaggio "*ISCRIZIONE INCOMPLETA"*. Potrete premere il pulsante "*inserimento dati"* per correggere eventuali mancanze.

#### **Invio iscrizione.**

Al completamento dei campi delle tre sezioni – all'apparire della terza spunta verde – il tasto " *Invia iscrizione*" diventerà attivo. Potrete ora utilizzarlo per l'invio definitivo della domando di iscrizione.

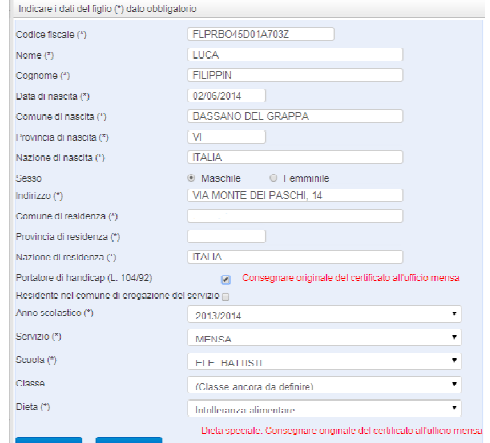

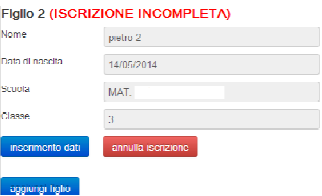

Nota: Prima dell'invio della domanda di iscrizione controllate la correttezza dei dati inseriti. Dal momento dell'invio non sarà più possibile apportare modifiche. In caso di errori, contattate l'ufficio comunale competente.

Nei giorni successivi potrete controllare lo stato dell'iscrizione accedendo al portale con le credenziali fornitevi con la prima e-mail ricevuta. Quando il comune avrà verificato i vostri dati e confermato la vostra richiesta comparirà il messaggio *"iscrizione accettata dall'ufficio mensa"*. Contestualmente riceverete un nuovo messaggio e-mail con le vostre credenziali definitive, con le quali potrete accedere al portale per controllare lo stato dei pagamenti, le news, ecc…

Dopo l'accettazione della richiesta di iscrizione, verrà inviata una mail all'indirizzo email del genitore:

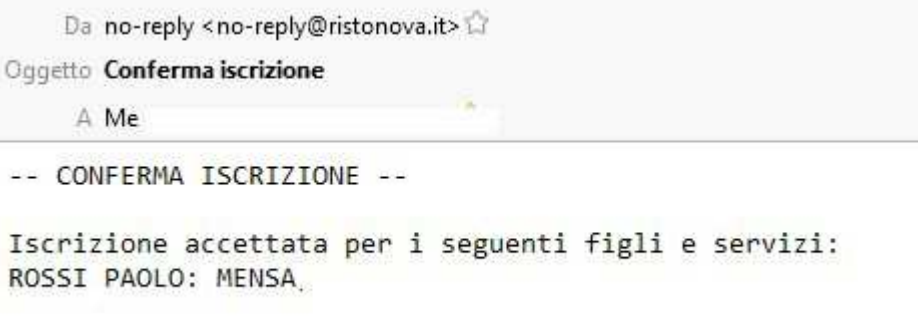

Nota: per i casi previsti dalla l. 104/92 o per la fruizione di diete speciali le richieste di iscrizione non saranno evase prima dell'avvenuta consegna della copia della documentazione relativa.

Si rammenta, invece, che per la presentazione del modulo ISEE non è necessaria la produzione di alcun documento cartaceo. Sarà sufficiente la registrazione dei dati richiesti alla sezione 2.

**CAPITOLO 2 – Conferma delle iscrizioni dei figli da parte di genitori che hanno già avuto accesso ai servizi online durante gli anni precedenti.**

I genitori che hanno già accesso al portale, e vorranno confermare o annullare le iscrizioni dei propri figli potranno seguire la seguente procedura. L'operazione di annullamento dell'iscrizione, tuttavia, non è obbligatoria. Se non verrà fatta alcuna esplicita richiesta di iscrizione per il nuovo anno, difatti, il figlio non verrà iscritto.

Nel caso in cui non si ricordassero le proprie credenziali, sarà possibile ottenerne di nuove indicando il proprio indirizzo e-mail. A tal fine usare il tasto *"Non riesci ad accedere al tuo account?"*.

Nota: La procedura di seguito descritta richiede che i dati del genitore pagante rimangano immutati. Nel caso in cui si desideri cambiarli sarà necessario procedere con una nuova iscrizione, come indicato al Capitolo1del presente documento.

### **Accesso.**

*servizio mensa*.

malatara aggi egzione cottortante

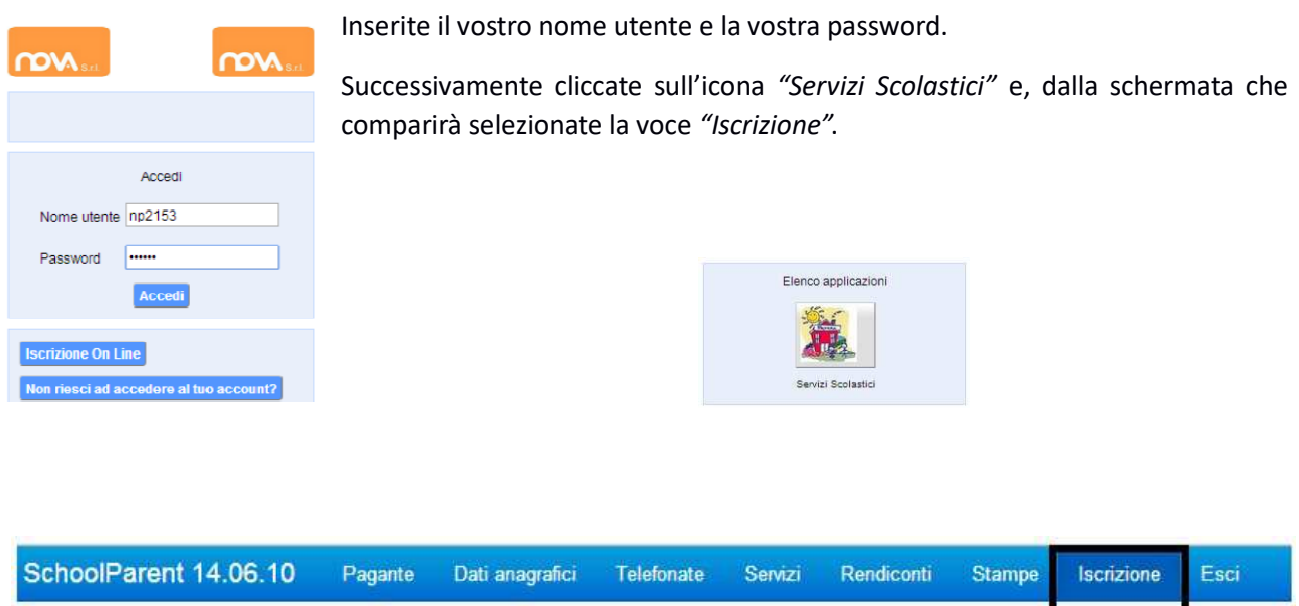

Alla sinistra della finestra che apparirà troverete le sezioni *Richiedente/pagante*, *Isee*, *Figli da iscrivere al* 

Come per la procedura di iscrizione – affinché il tasto *"Invia iscrizione"* diventi attivo – sarà necessario accedere a tutte e tre le sezioni e salvare i dati relativi.

### **Sezione 1 – Richiedente/Pagante.**

Inserite i dati mancanti nella schermata relativa alla sezione 1, possibilmente con caratteri MAIUSCOLI e senza accenti. I campi contrassegnati dal simbolo (\*) dovranno essere obbligatoriamente compilati.

Una volta inseriti i dati richiesti, cliccate il tasto *"Salva"* in basso a sinistra.

Sarà possibile apportare eventuali modifiche in un secondo momento, prima dell'invio definitivo dell'iscrizione.

Nota: I dati riportati dovranno essere quelli del genitore pagante per il servizio mensa. Il numero di cellulare e l'indirizzo e-mail che fornirete potranno essere utilizzati per comunicazioni da parte dell'ufficio mensa.

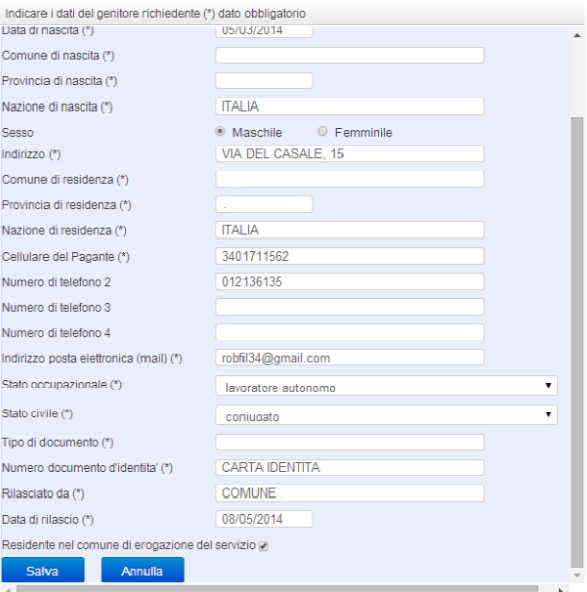

Nel caso in cui volesse cambiare il genitore pagante, sarà necessario procedere con una nuova procedura di iscrizione, come indicato al Capitolo 1.

Nel caso in cui il sistema non dovesse segnalare alcuna mancanza di dati, apparirà una spunta verde sotto alla sezione salvata.

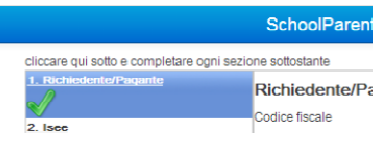

#### **Sezione 2 – Isee.**

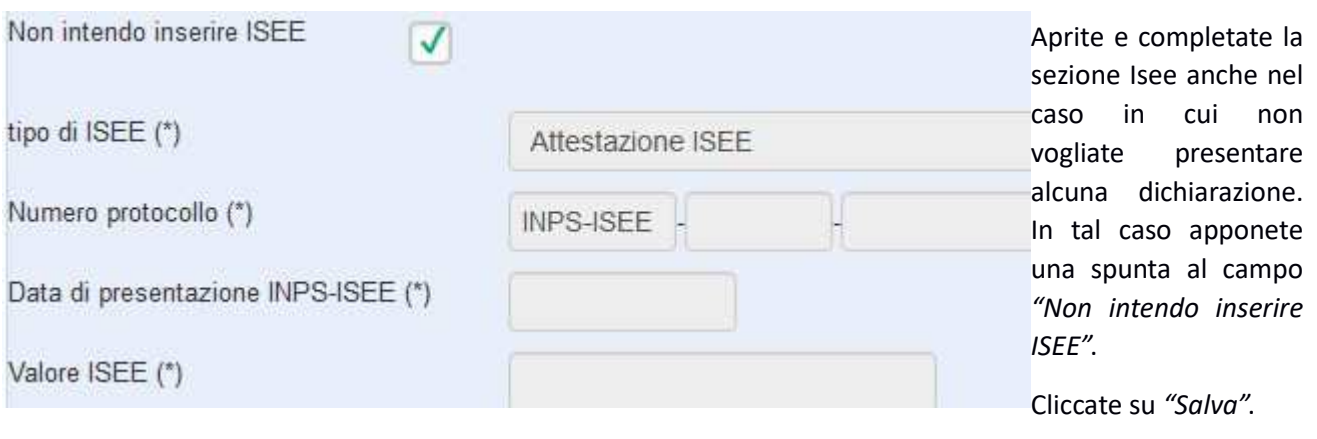

#### **Sezione 3 – Figli da iscrivere al servizio mensa.**

Alla sezione *Figli da iscrivere al servizio mensa* troverete i dati relativi all'iscrizione del figlio per l'anno precedente.

Per iscrivere il figlio ai servizi dell'anno successivo cliccate sul tasto *"inserimento dati"* ed inserite i dati mancanti.

Per annullarne l'iscrizione, invece, cliccare sul relativo pulsante (*"annulla iscrizione"*).

Un'iscrizione annullata può essere reinserita prima dell'invio definitivo dei dati.

Come specificato, poiché l'iscrizione per l'anno successivo avviene solo in caso di esplicita richiesta, tale operazione non è strettamente necessaria. **Può tuttavia**

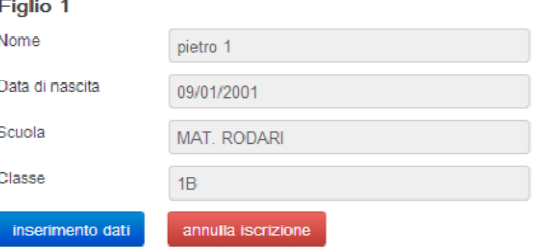

**tornare utile nel caso in cui si volesse annullare l'iscrizione di un figlio contestualmente all'iscrizione di un altro.**

Per aggiungere un figlio cliccare sul pulsante *"aggiungi figlio"* ed inserire i dati richiesti, possibilmente in carattere MAIUSCOLO e senza accenti:

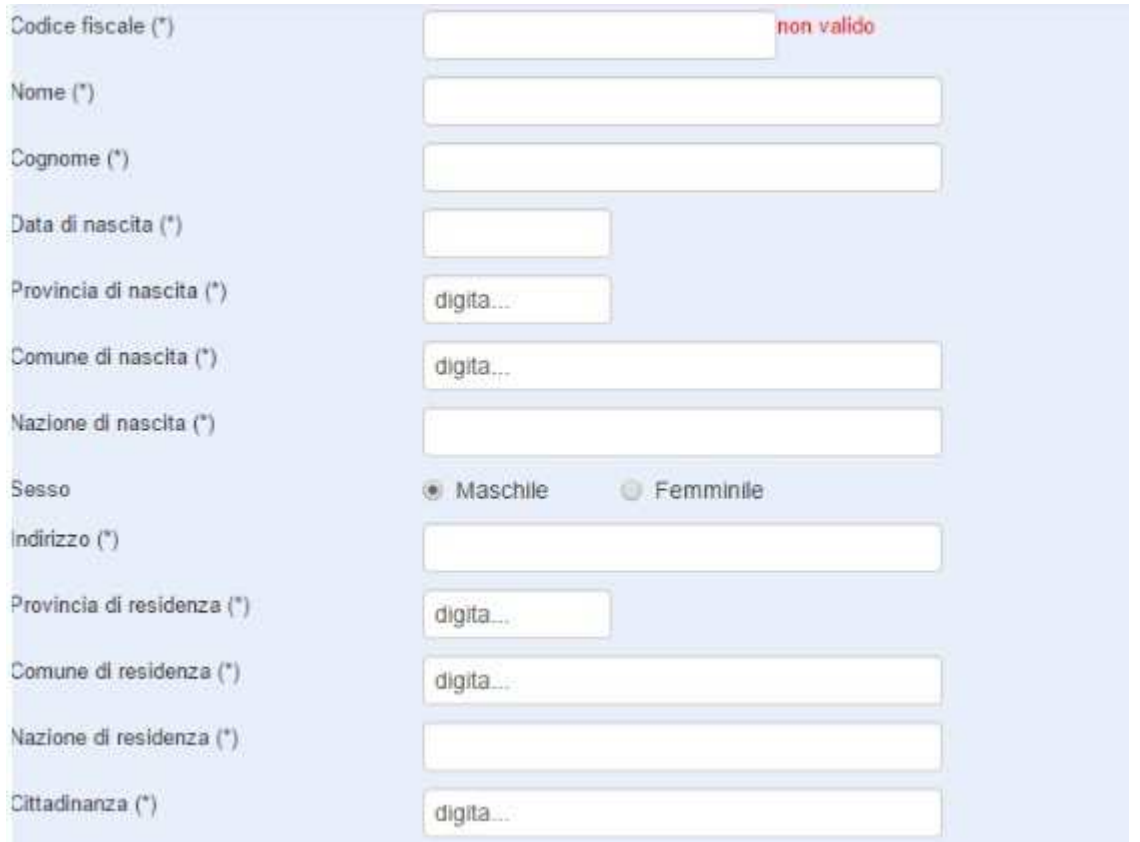

Nota: Nei casi previsti dalla l. 104/92, o in caso di fruizione di dieta speciale, andrà prodotta copia della documentazione relativa da inviare via e-mail o da consegnare personalmente agli uffici del comune.

Nel caso in cui i dati inseriti fossero incompleti il sistema vi avviserà mediante il messaggio "*ISCRIZIONE INCOMPLETA"*. Potrete premere il pulsante "*inserimento dati"* per correggere eventuali mancanze.

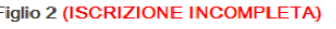

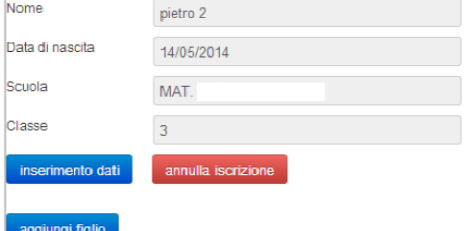

#### **Invio iscrizione.**

Al completamento dei campi delle tre sezioni – all'apparire della terza spunta verde – il tasto " *Invia iscrizione*" diventerà attivo. Potrete ora utilizzarlo per l'invio definitivo della domanda di iscrizione.

Nota: Prima dell'invio della domanda di iscrizione controllate la correttezza dei dati inseriti. Dal momento dell'invio non sarà più possibile apportare modifiche. In caso di errori, contattate l'ufficio comunale competente.

Nei giorni successivi potrete controllare lo stato dell'iscrizione accedendo al portale con le credenziali fornitevi con la prima e-mail ricevuta. Quando il comune avrà verificato i vostri dati e confermato la vostra richiesta comparirà il messaggio *"iscrizione accettata dall'ufficio mensa"*. Contestualmente riceverete un nuovo messaggio e-mail con le vostre credenziali definitive, con le quali potrete accedere al portale per controllare lo stato dei pagamenti, le news, ecc…

Dopo l'accettazione della richiesta di iscrizione, verrà inviata una mail all'indirizzo email del genitore:

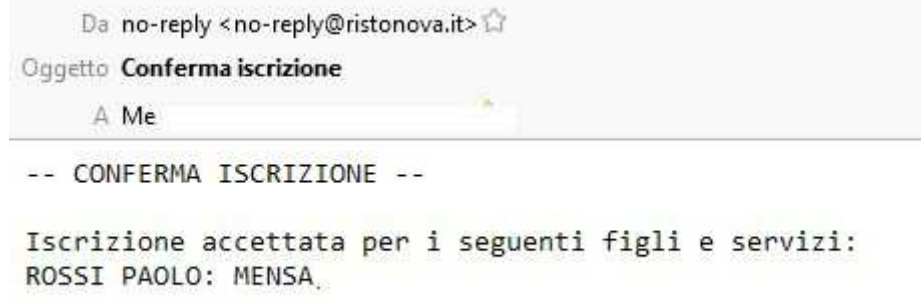

Nota: per i casi previsti dalla l. 104/92 o per la fruizione di diete speciali le richieste di iscrizione non saranno evase prima dell'avvenuta consegna della copia della documentazione relativa.

Si rammenta, invece, che per la presentazione del modulo ISEE non è necessaria la produzione di alcun documento cartaceo. Sarà sufficiente la registrazione dei dati richiesti alla sezione 2.